# **D-Link**

### *ALL-IN-ONE ADSL2+ ETHERNET ROUTER*

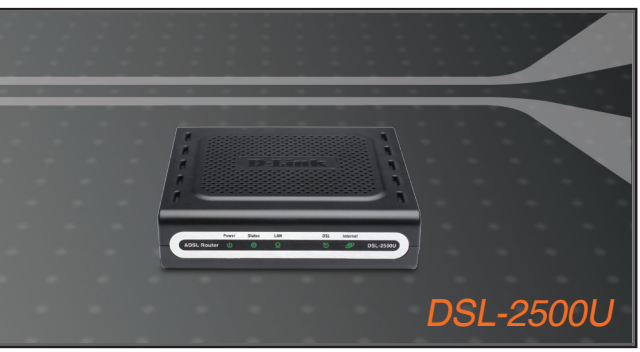

Quick Installation Guide+ Руководство по быстрой установке+

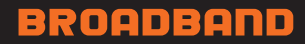

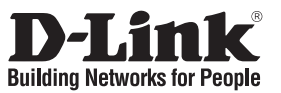

# **Quick Installation Guide DSL-2500U**

### ALL-IN-ONE ADSL2+ ETHERNET ROUTER

### **Package Contents**

If any of the items are missing, please contact your reseller.

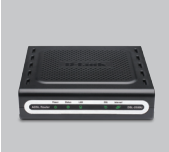

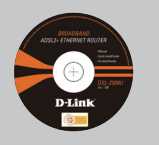

DSL-2500U ALL-IN-ONE ADSL2+ ETHERNET **ROUTER** Warranty)

CD-ROM (D-Link Click'n Connect. Manual and

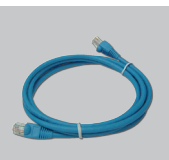

Ethernet (CAT-5e) Cable

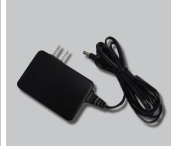

Power Adapter

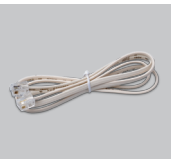

RJ-11 cable

Default IP: 192.168.1.1 Default Username: admin Default Password: admin

**Note :** Using a power supply with a different voltage rating will damage and void the warranty of this product.

## **Quick Installation**

**Remove the D-Link Click'n<br>Connect CD** 

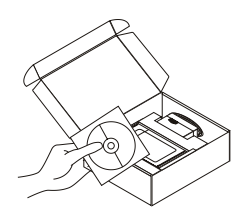

- **2** A. Be sure your Internet connection is active. DO NOT plug the router in yet.
	- B. Insert the D-Link Click'n Connect CD into your computer.

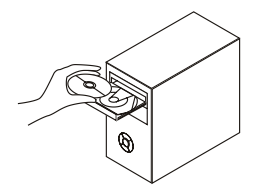

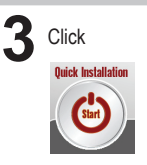

# **Troubleshooting**

#### **1. How do I configure my DSL-2500U router without the CD ?**

- Connect your PC to the router using an Ethernet cable.
- Open a web browser and enter the address http://192.168.1.1
- The default username is 'admin'. The default password is 'admin'.
- If you have changed the password and can not remember it, you will need to reset the router to the factory default setting (steps in question 2), which will set the password back to 'admin'.

### **2. How do I reset my router to factory default settings?**

- Ensure the router is powered on.
- Press and hold the reset button on the rear of the device for 5-8 seconds.

Note: Resetting the router to factory default will erase the current configuration settings. To reconfigure your settings, log into the router as outlined in question 1, then run the Setup Wizard.

### **3. What can I do if my router is not working correctly?**

- The manual contains a full troubleshooting section and can be downloaded from the D-Link website (see below), however there are a few quick steps you can take to try and resolve any issues:
- Check the LED's on the front of the router.The Power LED should be on, the Status LED should flash, and the DSL and LAN LED should be on as well.
- Check that all the cables are firmly connected at both ends.
- Power the router off for 20 seconds, and then power it back on.

### **4. Why can I not get an Internet Connection?**

• For ADSL ISP users please contact your ISP to make sure the service has been enabled/ connected by your ISP and that your ISP username and password are correct.

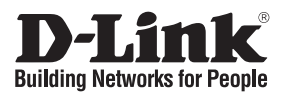

## **Руководство по быстрой установке DSL-2500U**

ETHERNET-МАРШРУТИЗАТОР ADSL2+ («все-в-одном»)

### **Комплект поставки**

Если какая-то позиция отсутствует или повреждена, пожалуйста, свяжитесь с реселлером D-Link.

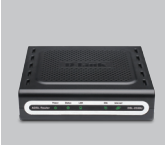

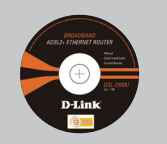

CD-ROM (с D-Link Click'n Connect, Руководством пользователя и

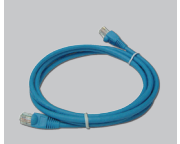

Кабель Ethernet категории 5e

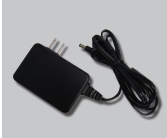

Адаптер питания

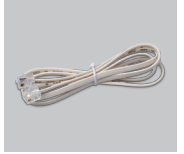

Кабель с разъемом RJ

DSL-2500U ETHERNET-МАРШРУТИЗАТОР ADSL2+ ALL-IN-ONE

гарантией)

**Л** Примечание:

Подключение маршрутизатора к розеткам, показатели питания на которых не соответствуют указанным на адаптере, может привести к повреждению устройства и потере гарантии на него.

### **Быстрая инсталляция**

IP-адрес по умолчанию: 192.168.1.1 Имя пользователя по умолчанию: admin

Извлеките из коробки CD-<br>лиск D-Link Click'n Connect

Пароль по умолчанию: admin

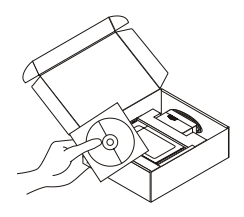

- А. Убедитесь, что Ваше Интернетсоединение активно. НЕ подключайте пока Ваш маршрутизатор.
- B. Вставьте в дисковод CD-диск D-Link Click'n Connect.

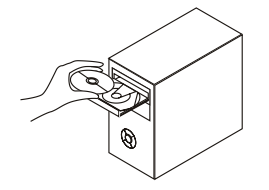

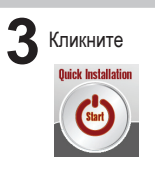

# **Устранение неисправностей**

#### **1. Как настроить маршрутизатор DSL-2500U без CD-диска?**

- Подключите персональный компьютер к маршрутизатору с помощью кабеля Ethernet.
- Запустите Web-браузер и введите адрес: http://192.168.1.1
- По умолчанию, задано Имя пользователя (username) 'admin'. Пароль по умолчанию 'admin'.
- Если Вы поменяли пароль и не можете его вспомнить, то Вам необходимо сбросить маршрутизатор к заводским настройкам по умолчанию (см. вопрос 2 данного Руководства по быстрой установке). В результате пароль также будет 'admin'.

#### **2. Как вернуть маршрутизатор к заводским настройкам по умолчанию?**

• Убедитесь, что питание маршрутизатора включено.

• Нажмите и удерживайте кнопку «reset» на задней панели устройства в течение 5-8 сек. Примечание: Переход маршрутизатора к заводским настройкам по умолчанию сотрет все выполненные настройки конфигурации. Чтобы снова выполнить настройки маршрутизатора, зарегистрируйтесь на маршрутизаторе и запустите Setup Wizard (Мастер установки).

#### **3. Что делать, если маршрутизатор не работает корректно?**

- В Руководстве пользователя, представленном на ftp-сервере компании D-Link, содержится подробная информация по поиску и устранению неисправностей. Однако ниже приводится несколько основных шагов, которые позволяют разрешить некоторые распространенные проблемы:
- Проверьте светодиодные индикаторы на передней панели маршрутизатора. Индикатор Power (Питание) должен гореть, индикатор Status - мигать, индикаторы DSL и LAN также должны быть включены.
- Убедитесь, что все кабели надежно подключены.
- Выключите питание маршрутизатора на 20 секунд, а затем включите его вновь.

#### **4. Почему не получается подключиться к Интернет?**

• В этом случае пользователям необходимо связаться с ADSL-провайдером, чтобы убедиться, что сервис включен, и проверить правильность имени пользователя (username) и пароля (password).

### **Техническая поддержка**

Обновления программного обеспечения и документация доступны на Интернет-сайте D-Link.

D-Link предоставляет бесплатную поддержку для клиентов в течение гарантийного срока.

Клиенты могут обратиться в группу технической поддержки D-Link по телефону или через Интернет.

> **Техническая поддержка D-Link:** (495) 744-00-99

**Техническая поддержка через Интернет**  http://www.dlink.ru email: support@dlink.ru

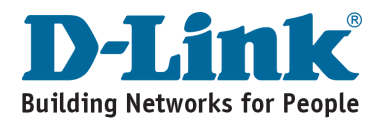

## **Notes**

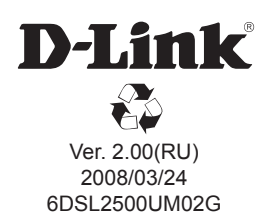